# EAGL

### Register for EAGL

How we operate **Grants & loans** Budget & strategic planning We manage grants and loans that benefit the health of our land, air, and water. This page is your Legislative requests gateway to Ecology grant and loan funding opportunities and guidance for managing your grant or loan. Grants & loans Find a grant or loan I want to Grant & loan guidance **O** Find a grant or loan Laws, rules, & rulemaking Scientific services Contracts & bidding Applying for or managing a grant or loan opportunities Make a payment You can apply for and manage most grants and loans in EAGL, Ecology's Administration of Grants and Loans system. To use EAGL, you must: Partnering with the EPA 1. Have a Secure Access Washington (SAW) account **Tribal relations** 2. Register as an EAGL user See the options below to set up a SAW account and register in EAGL. If you manage a grant or loan that is not in EAGL, please visit our page for guidance and links to Information not in EAGL **New EAGL users with a SAW Current EAGL users** New SAW and EAGL users account If you already have a Secure Access Washington (SAW) account for other government services, do not create a new account to access EAGL. Go to Secure Access Washington <sup>14</sup> to create a SAW account, then follow the instructions below. You may not "share" a SAW account with another person or organization. 1. Create your SAW account and wait for a confirmation email. 2. Click the confirmation link in the email and log back into SAW. You will automatically be directed to the EAGL system. 3. If you are registering your organization in EAGL for the first time, you will need this information: - Statewide Vendor Number LS · DUNS (Dun & Bradstreet) Number · Federal tax ID 4. Complete the EAGL registration page in the system. 5. You'll know you completed the process when you receive a system-generated email, letting you know that Ecology will activate your EAGL registration within three business days. Watch a YouTube video showing how to create a SAW account !"

• Must register for SAW and EAGL.

• Process can take up to 3 days.

• Video tutorial to walk through the process.

<https://ecology.wa.gov/About-us/How-we-operate/Grants-loans>

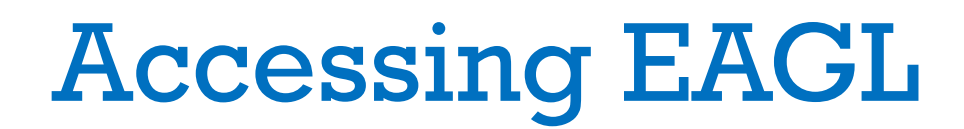

### Link to EAGL through Secure Access Washington (SAW) <http://secureaccess.wa.gov/ecy/eagl/>

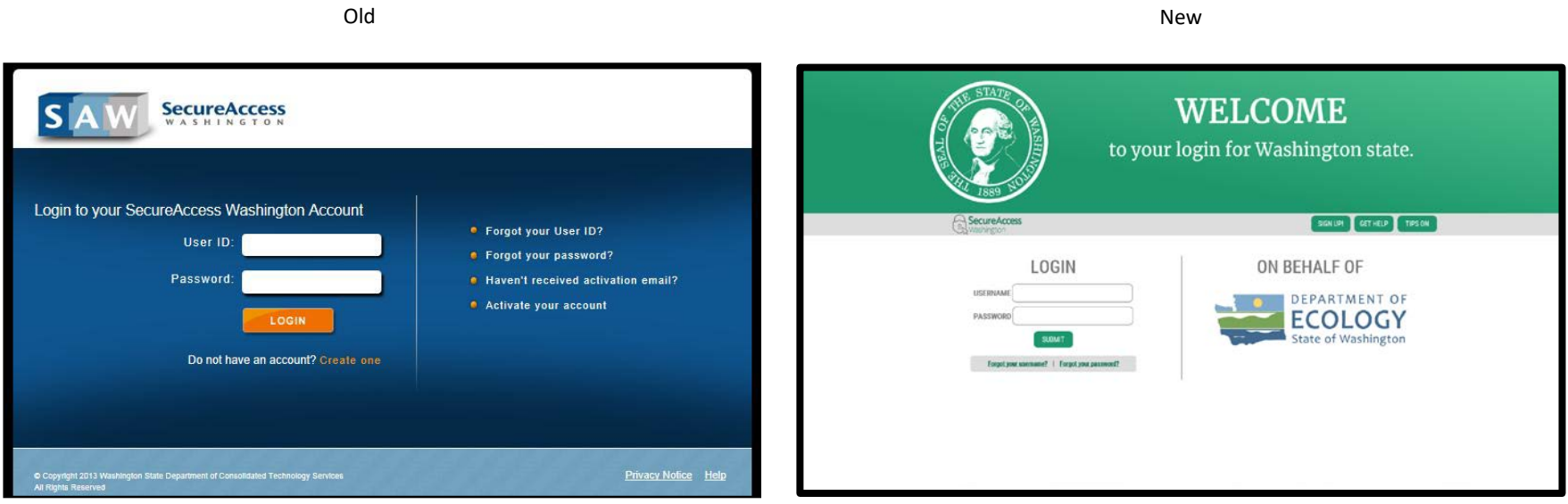

#### Tip: Internet Explorer is the most EAGL-friendly browser.

## How to Apply

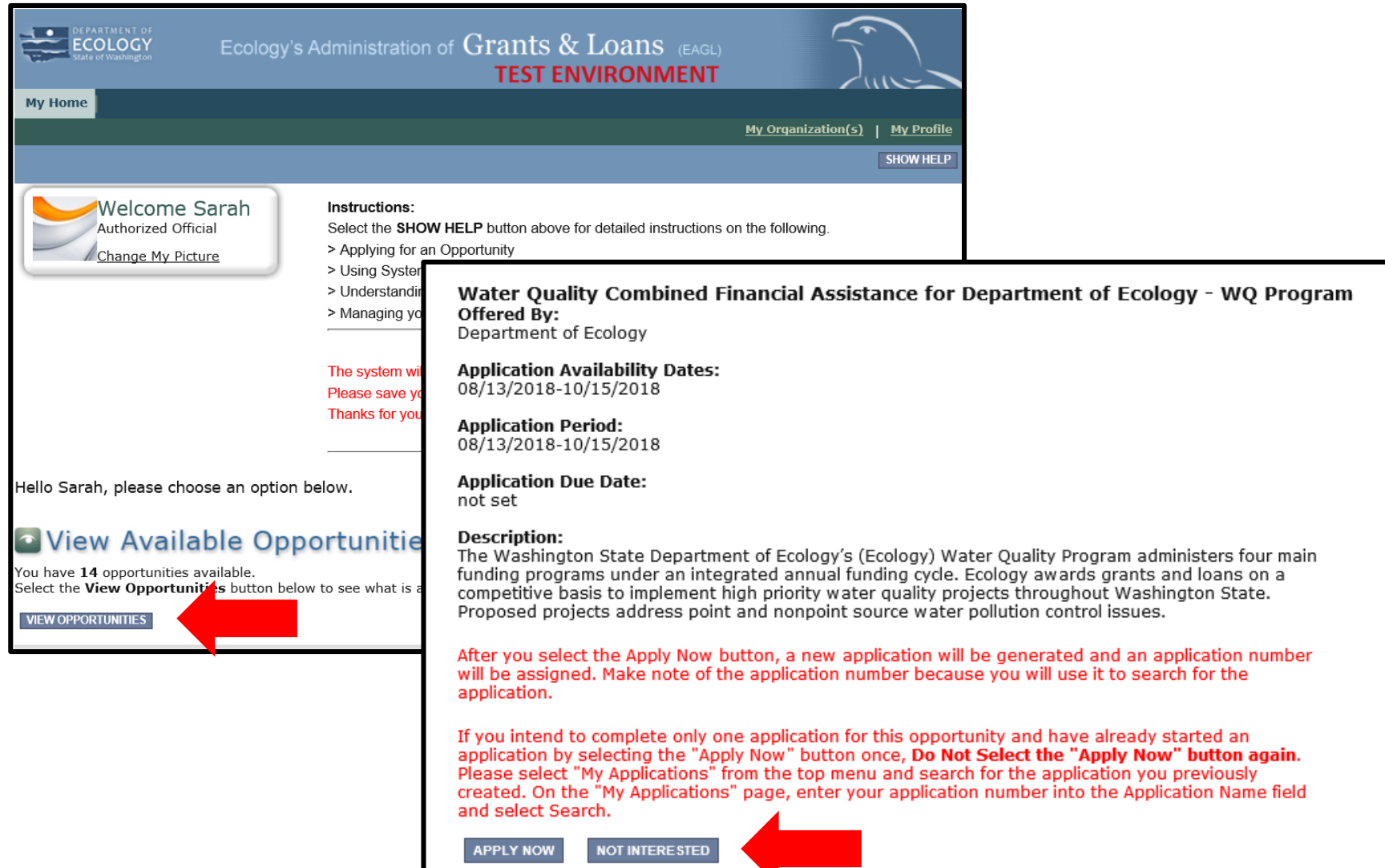

### Access your Application/Agreement

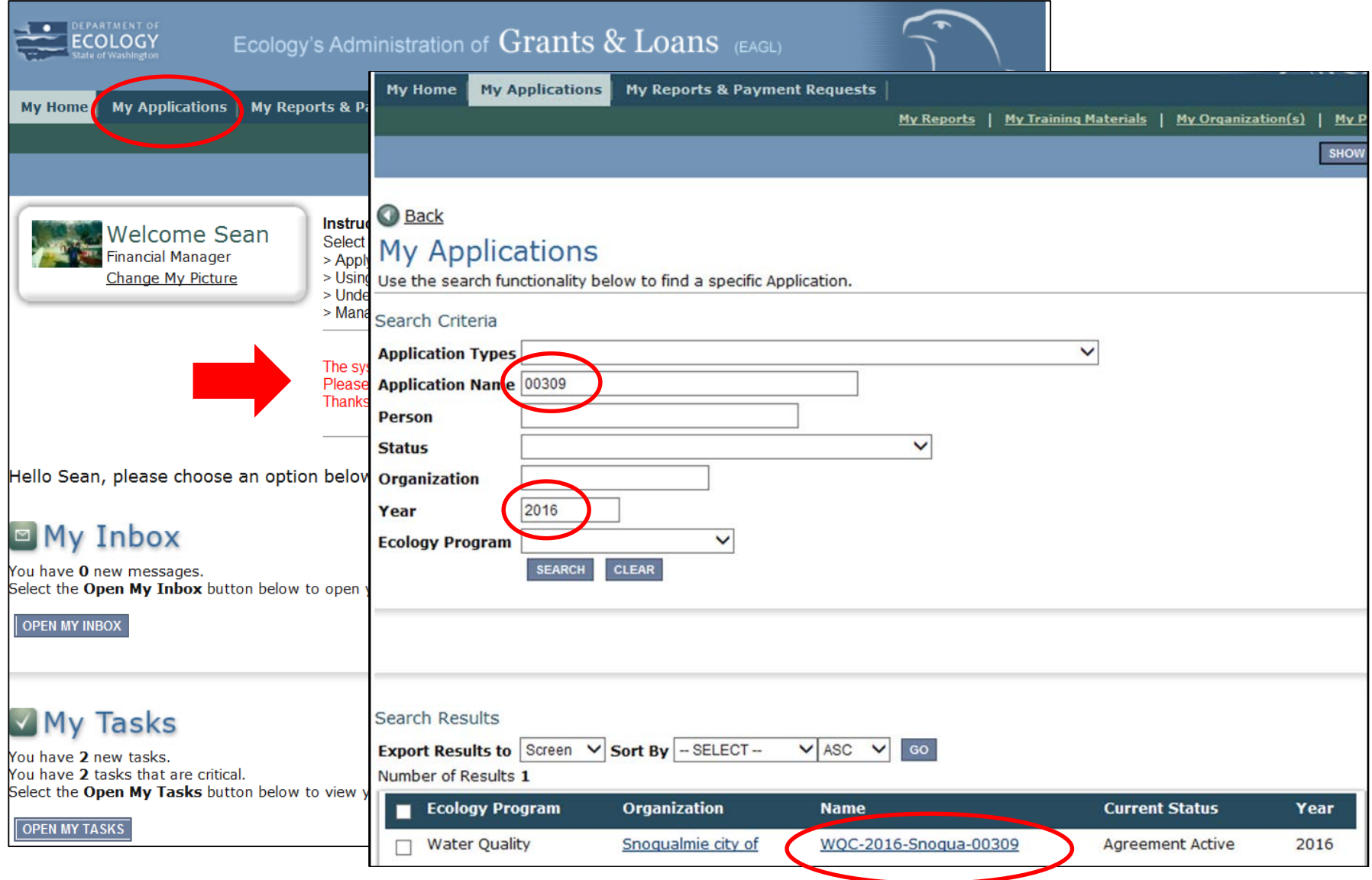

### EAGL Resources

### User Manual Found under "My Training Materials" at the top of the page.

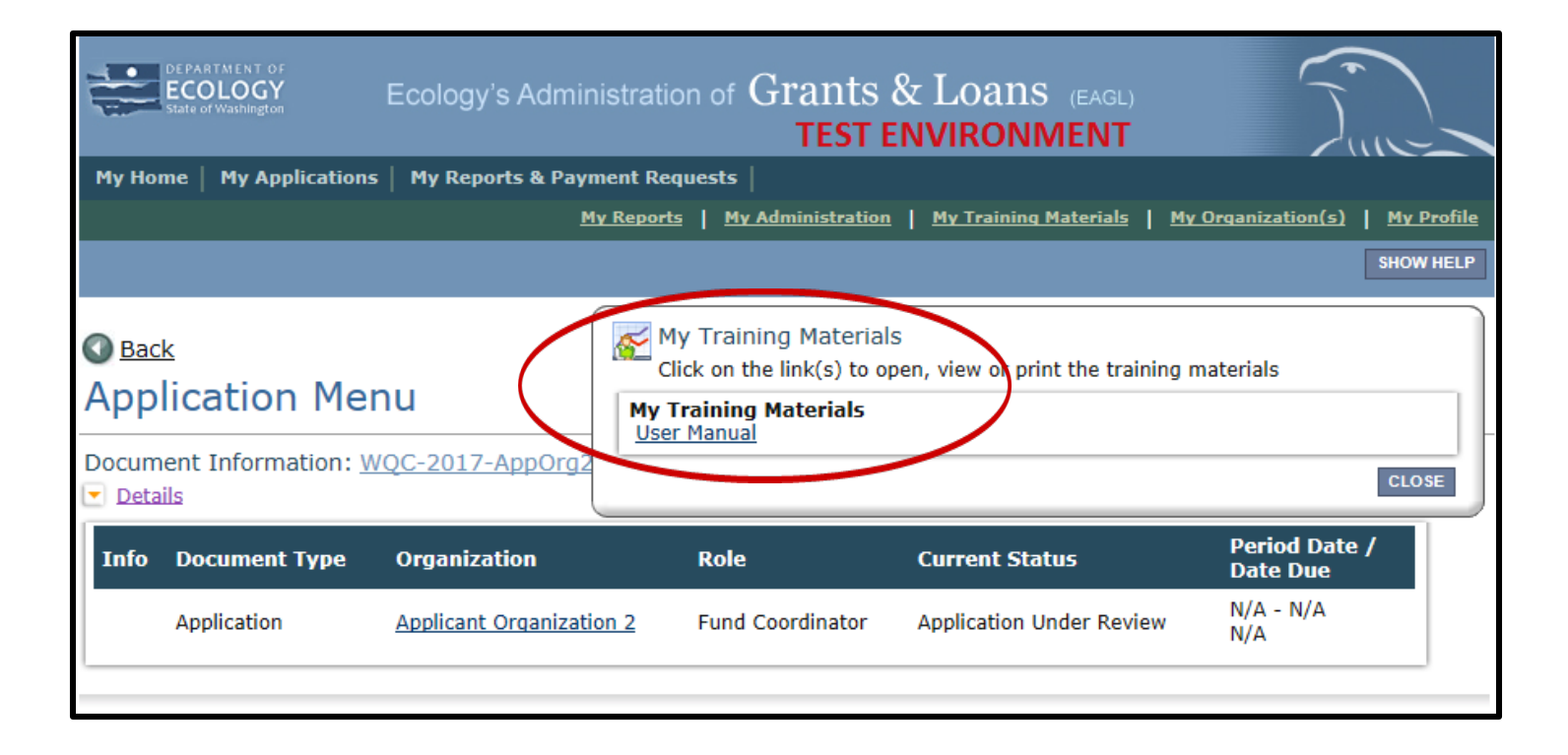

### Submit Your Application

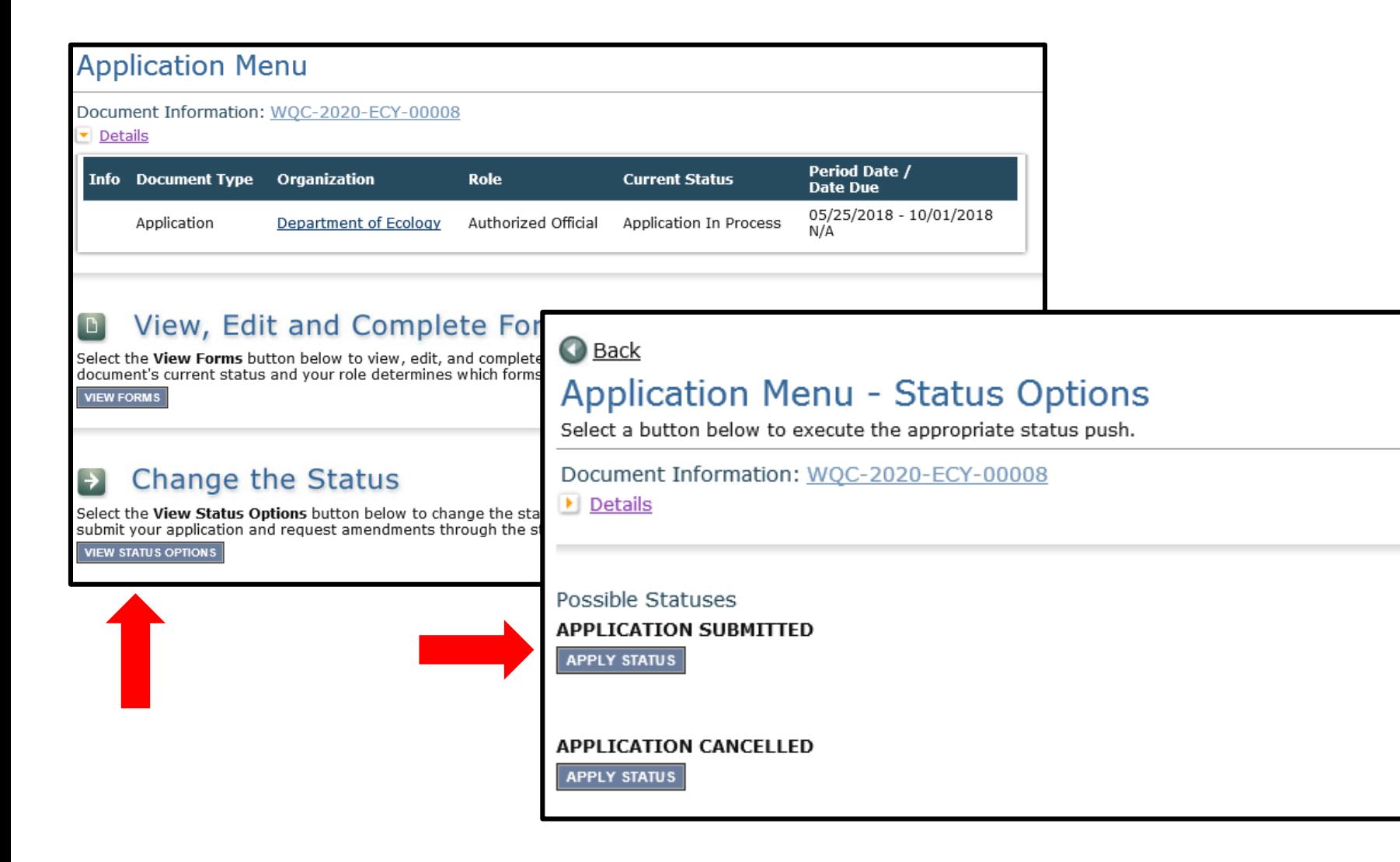

### Global Errors

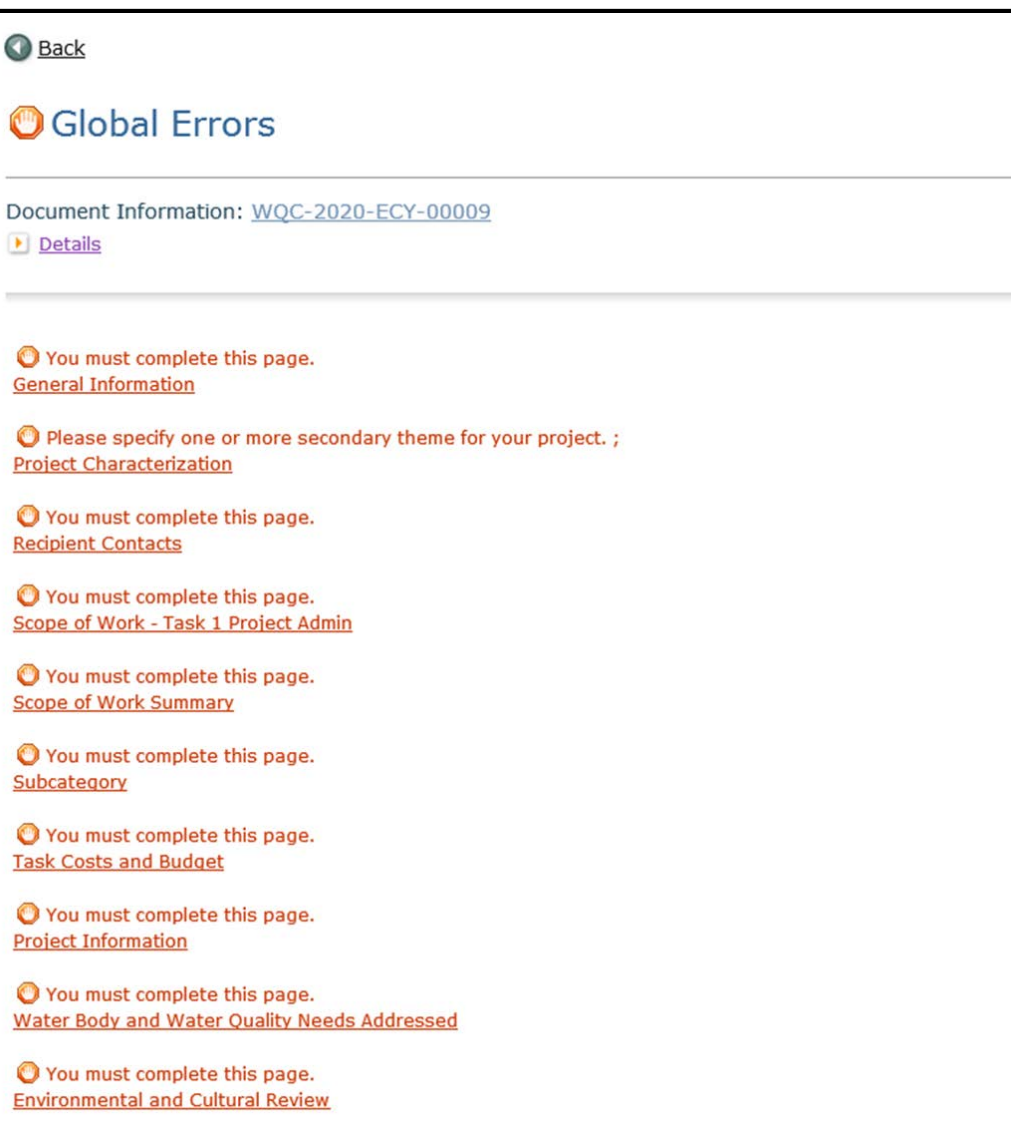

• Must clear errors before submitting.

• Click on each document and follow instructions.

• Sometimes just need to re-visit and save a form because something on it changed.

### EAGL Tips

- Save often! EAGL times out after 20 minutes.
- Check "Global Errors."

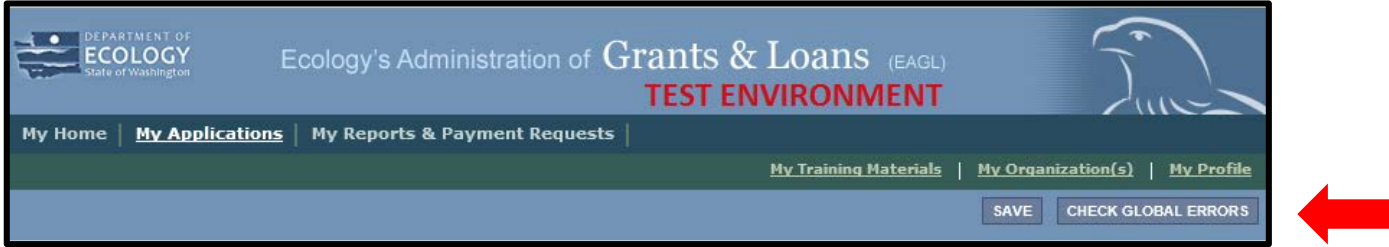

• View multiple sessions.

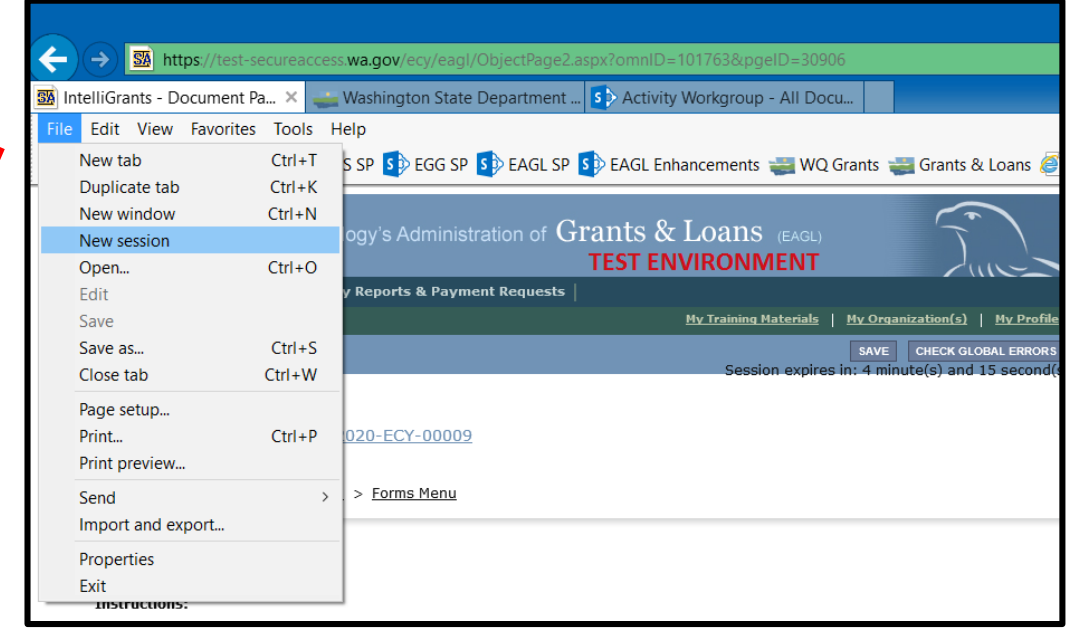

# EAGL ROLES

### EAGL Levels

#### *1. Organization*

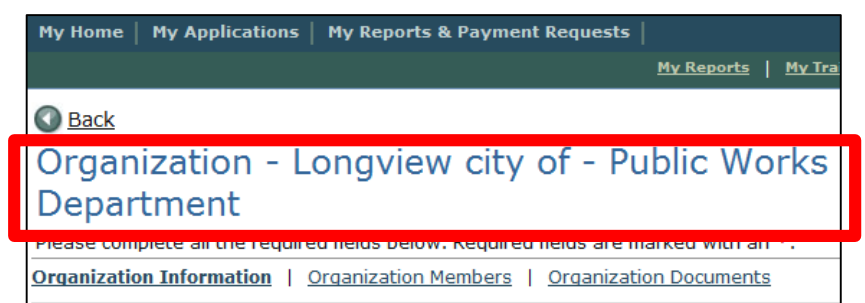

#### *2. Document- "Parent Document"*

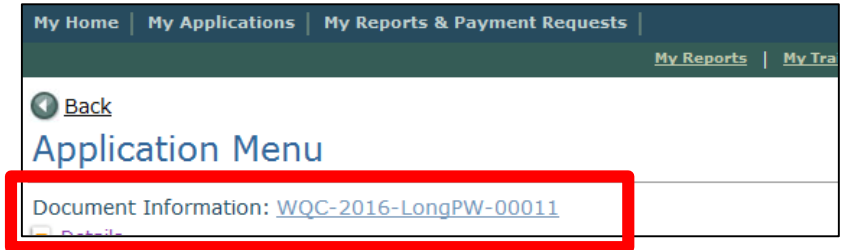

#### *3. Subdocument*

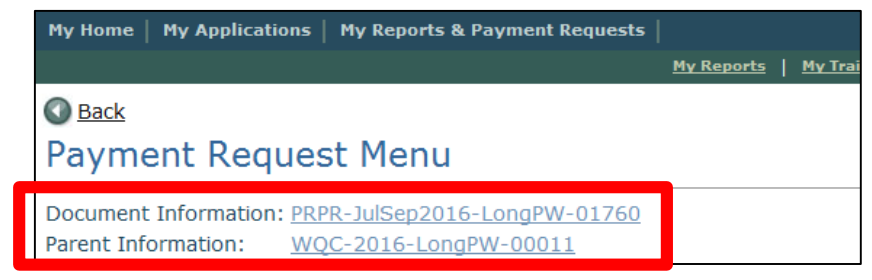

## What is your role?

- A role gives you certain powers within EAGL.
- You decide who is in each role.
- **Roles are different than contacts – see next slide.**
- Every "contact" person and anyone with a "role" needs to have a SAW account and EAGL access.

### Agreement Roles vs. Recipient Contacts

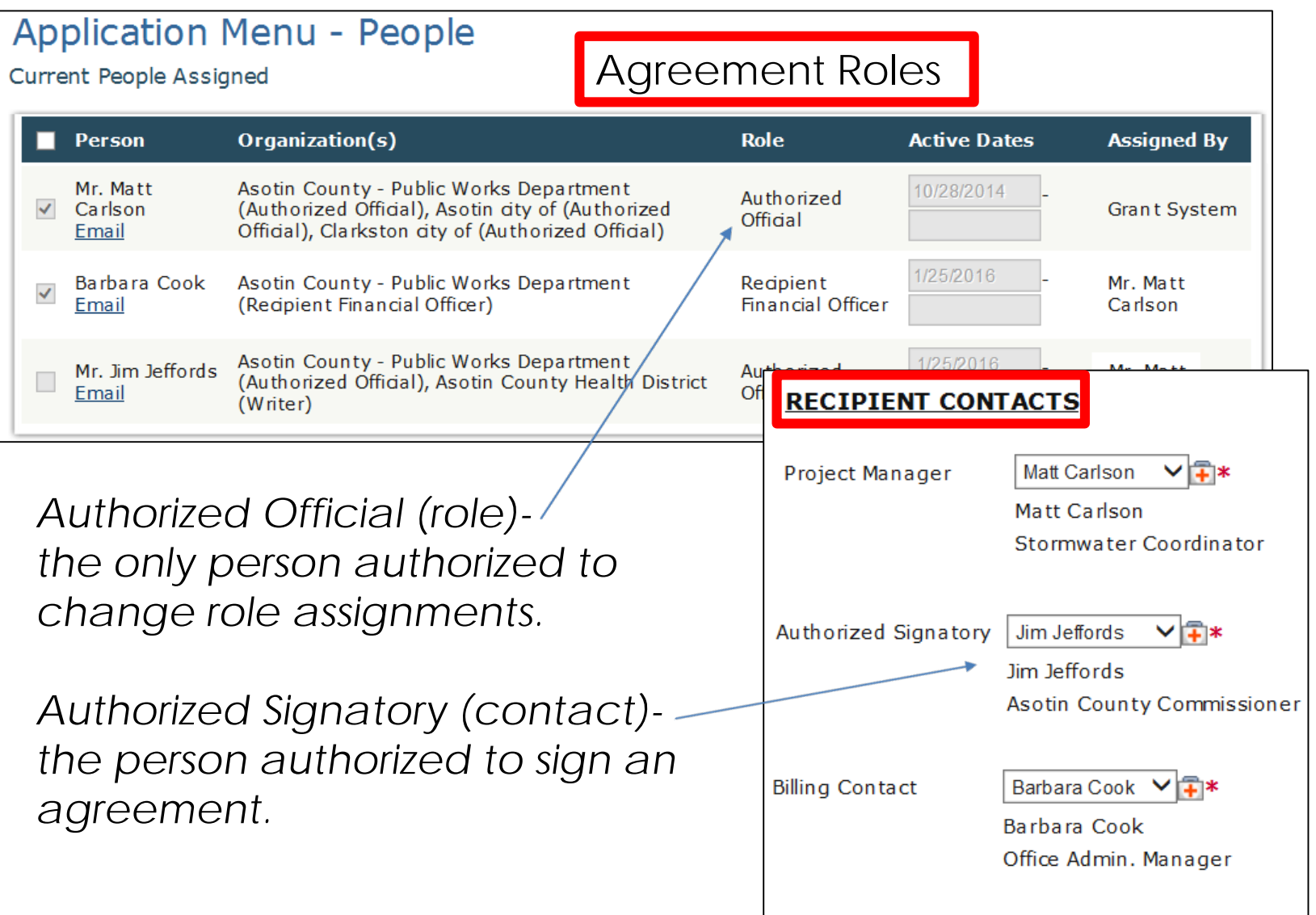

### Permission Levels

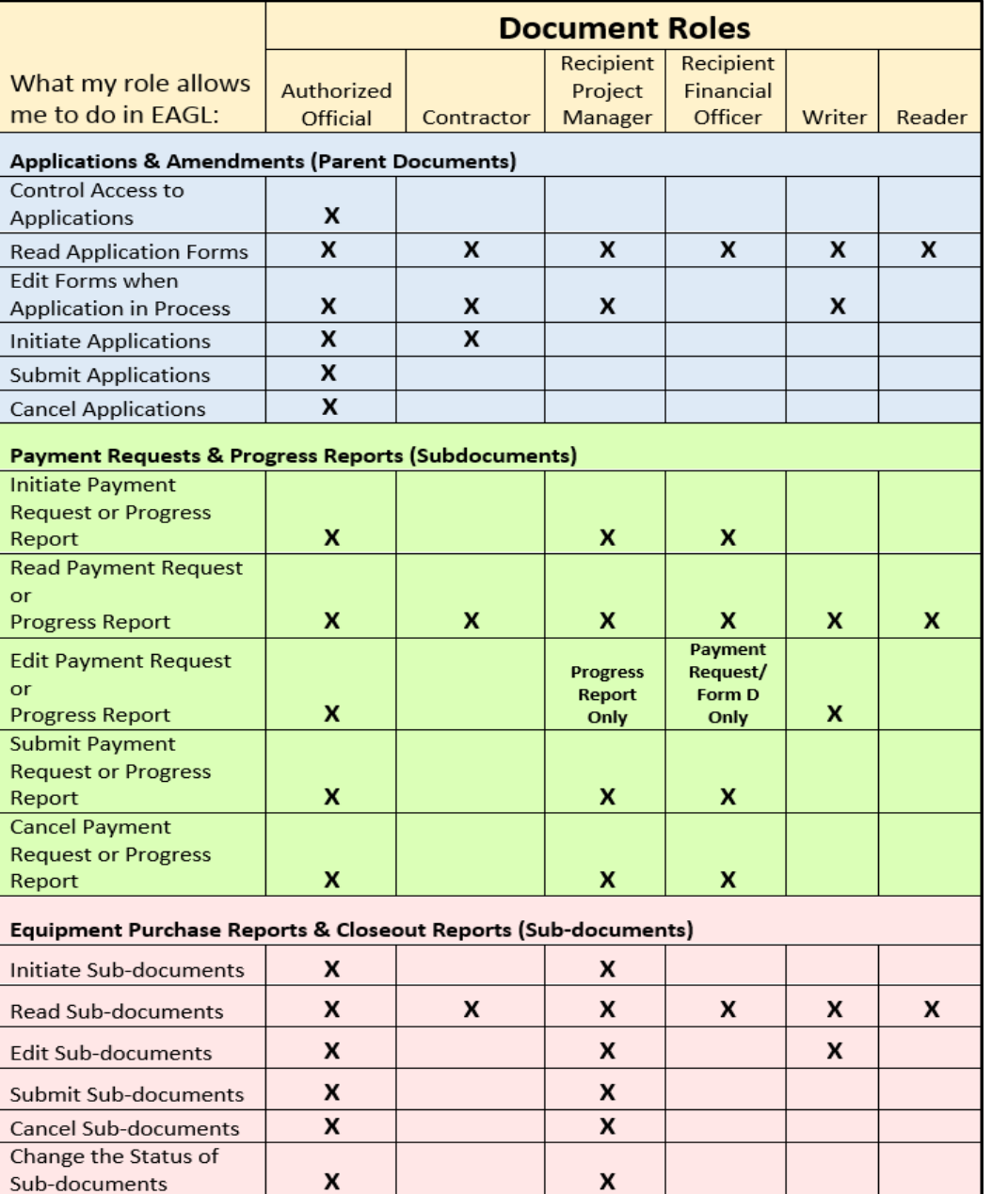

*Assign 2+ Authorized Officials.*

*Assign contractor a Writer role if funded.*

*Table found in EAGL User Manual.*

### Add/Edit Roles

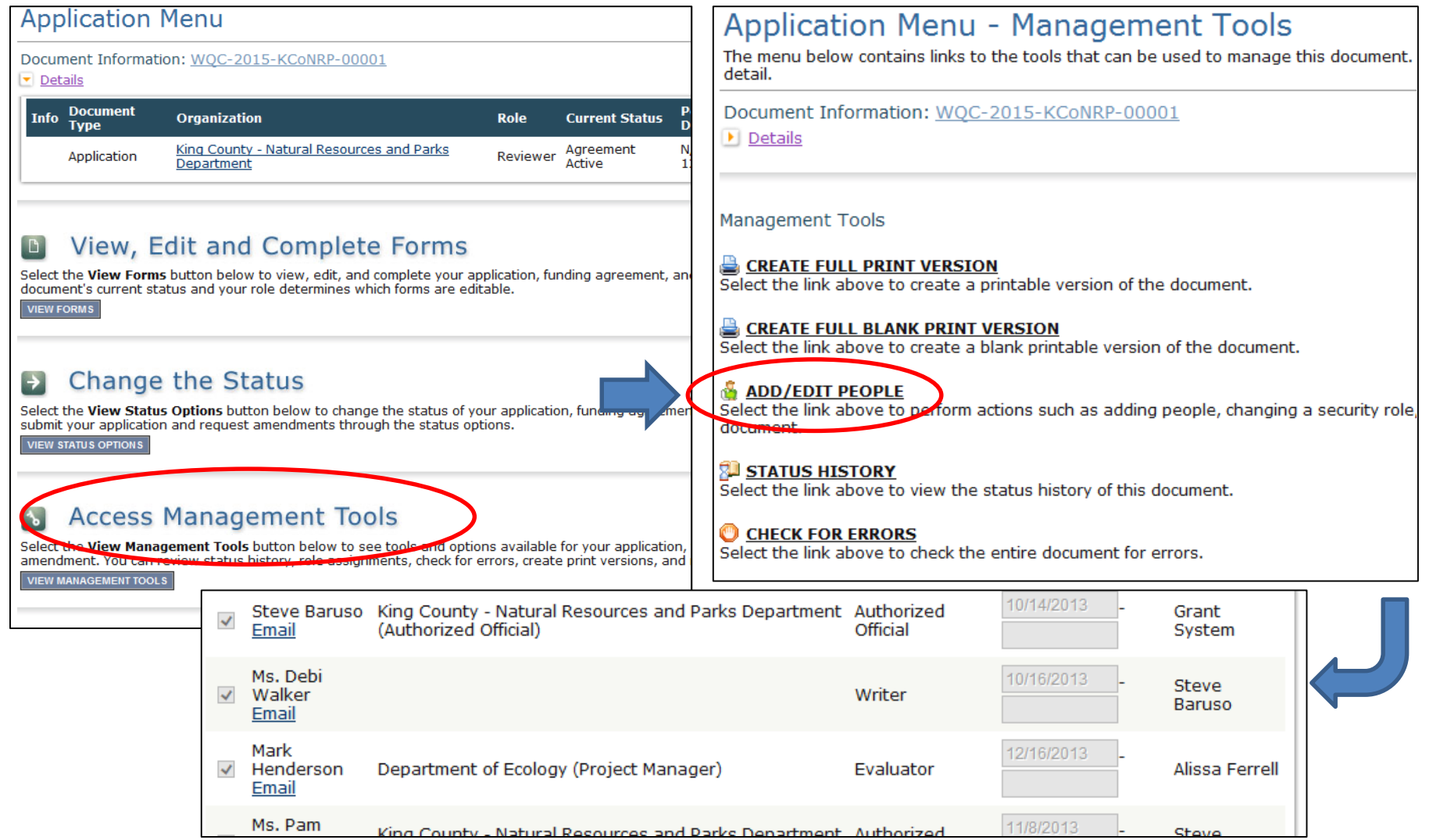

### CULTURAL RESOURCES REVIEW

### Cultural Resources

- *All* funded projects will have a cultural resources review.
- Ecology acts as the liaison to the tribes and DAHP, and defers to their requests and recommendations.
- All work is eligible for reimbursement.
- Plan ahead: *give at least 2 months to finish.*
	- Build into your schedule and budget.
- More information can be found in Guidelines in Appendix N, pg. 277 and on our website.

https://ecology.wa.gov/About-us/How-we[operate/Grants-loans/Find-a-grant-or-loan/Water-](https://ecology.wa.gov/About-us/How-we-operate/Grants-loans/Find-a-grant-or-loan/Water-Quality-grants-and-loans/Environmental-review)Quality-grants-and-loans/Environmental-review

### **Environmental and Cultural Review Form**

#### ENVIRONMENTAL AND CULTURAL REVIEW

This form is for uploading required environmental documentation - such as that necessary to complete the State Environmental Review Process (SERP).

This form is provided for non-sensitive cultural review documents only.

Do not upload sensitive information (records, maps, and other information) that identify the location of archaeological sites, historic sites, artifacts, or the sites of traditional religious, ceremonial, or social uses and activities of affected Indian tribes. Send sensitive information directly to your Ecology Region Project Manager or the Environmental Review Coordinator. Sensitive information is not subject to public disclosure.

#### **Instructions:**

Please upload the appropriate documents.

The type of project and the funding source you're applying for or have received determines the Environmental and Cultural Review documents that you must upload.

When done, click the SAVE button.

If you have a wastewater or stormwater facility project, and you are applying for or have received a loan from the CWSRF, when applicable upload the following documents.

□ SEPA Checklist

□ SEPA Threshold Determination

□ Affidavit of Publication of SEPA Threshold Determination

□ Public Meeting Documents

□ SERP Coversheet

□ SERP Checklist

□ SERP Determination

□ Other SERP/SEPA Documentation

 $\Box$  Ecology 05-05/106 Review Form

 $\Box$  EZ-1 Form (If Ecology is the lead agency, an Ecology 05/05-106 Form is

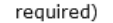

□ Cultural Review Final Determination

□ DAHP Letter of Concurrence

□ Completed activity/location specific Inadvertent Discovery Plan (IDP).

An IDP is not associated with consultation and is required in the event of a discovery during ground disturbance.

In addition to the above documents, if you are required to prepare a federal cross cutter report, when applicable upload the following documents.

 $\Box$  Cross Cutter Report

□ Cross Cutter Checklist

□ Cross Cutter Final Determination

If you have a stormwater facility project, and you are applying for or have received funding via SFAP but not CWSRF, when applicable upload the following documents.

□ SEPA Checklist

□ SEPA Threshold Determination

□ Affidavit of Publication of SEPA Threshold Determination

Ecology 05-05/106 Review Form

□ EZ-1 Form (If Ecology is the lead agency, an Ecology 05/05-106 Form is

DOCUMENT MANAGEMENT AND UPLOADING GUIDANCE

### Uploaded Documents

- Many forms require document uploads, such as:
	- Specific technical documents and approvals
	- Detailed budget
	- Maps of the project area
	- Project Schedule
	- Any other supporting information

## Upload Guidance

- What should I name my files?
	- Descriptive names that identify the content.
	- Agency name and EAGL number not needed.
	- $-$  Do not use symbols( $\sim$  & ).
	- Avoid Spaces.

# Mapping Tool

## EAGL Mapping

- New mapping tool is available to the public.
- Find the map in the Application menu.

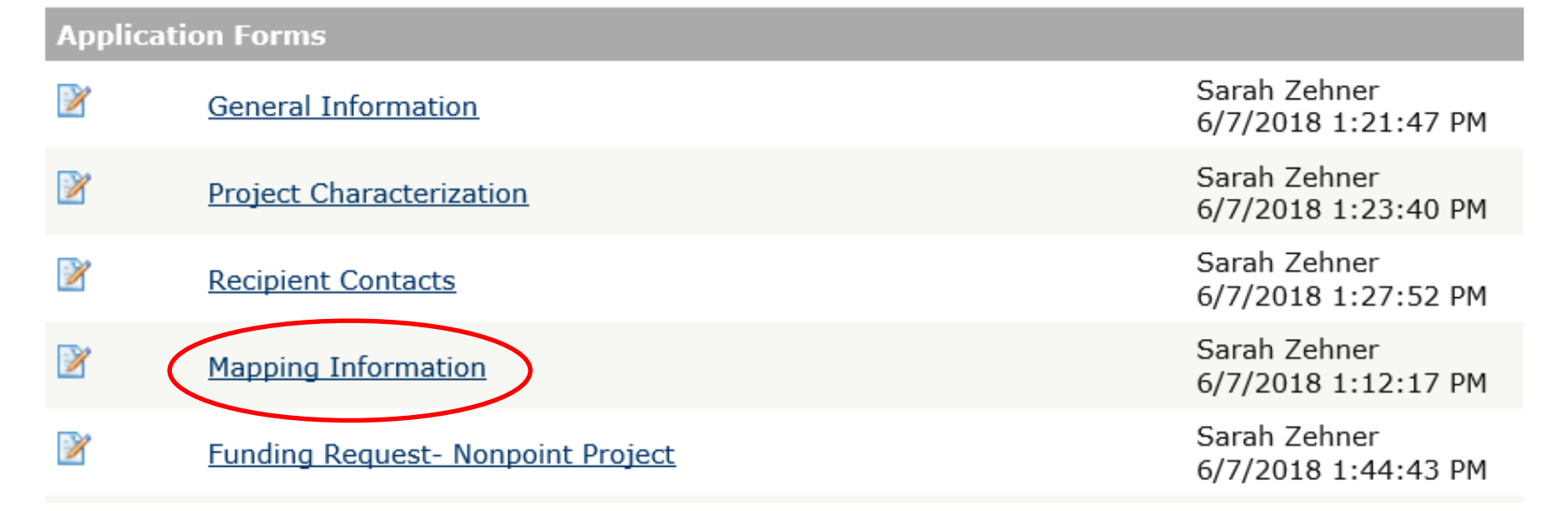

## What is project area?

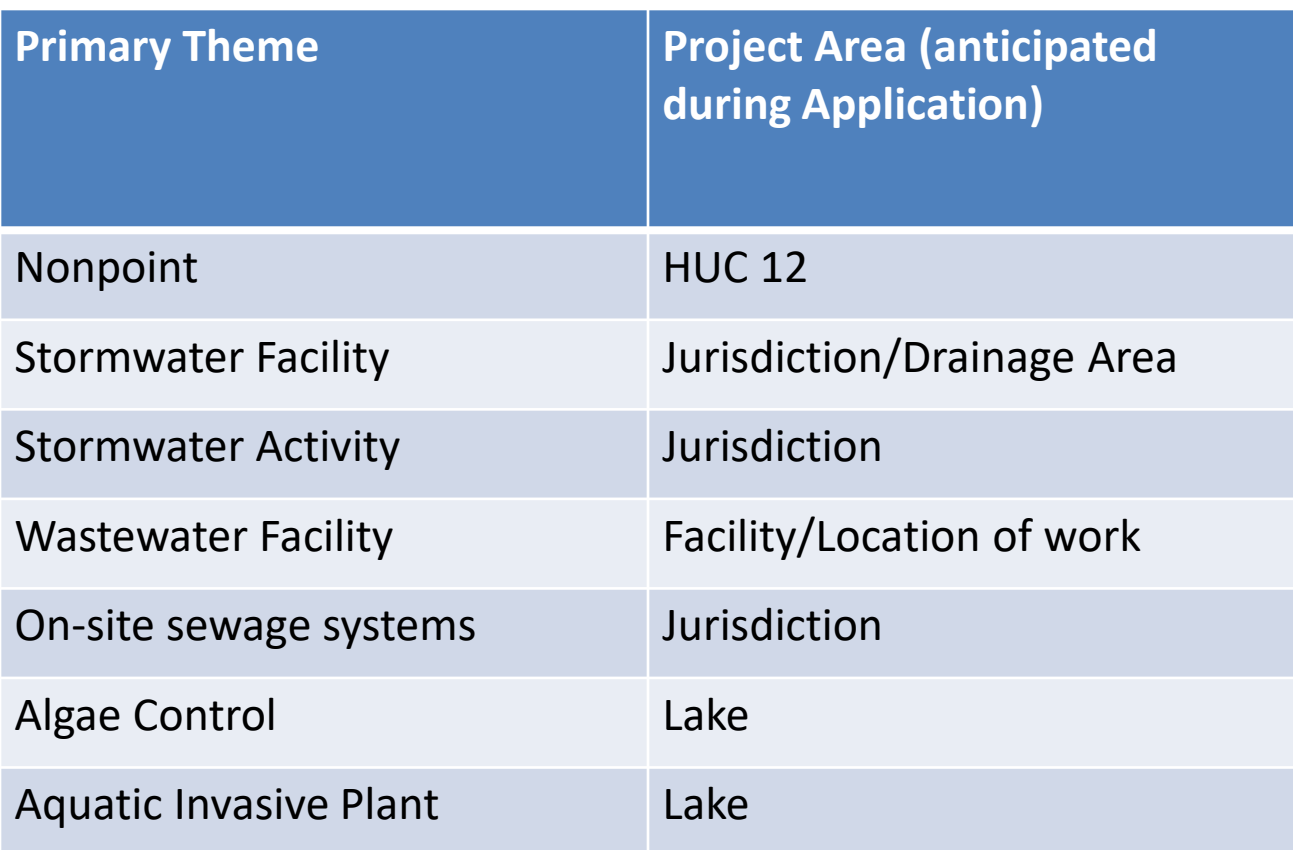

\*Planning projects should be mapped as the jurisdiction the plan applies to.

### **Search the HUC-12**

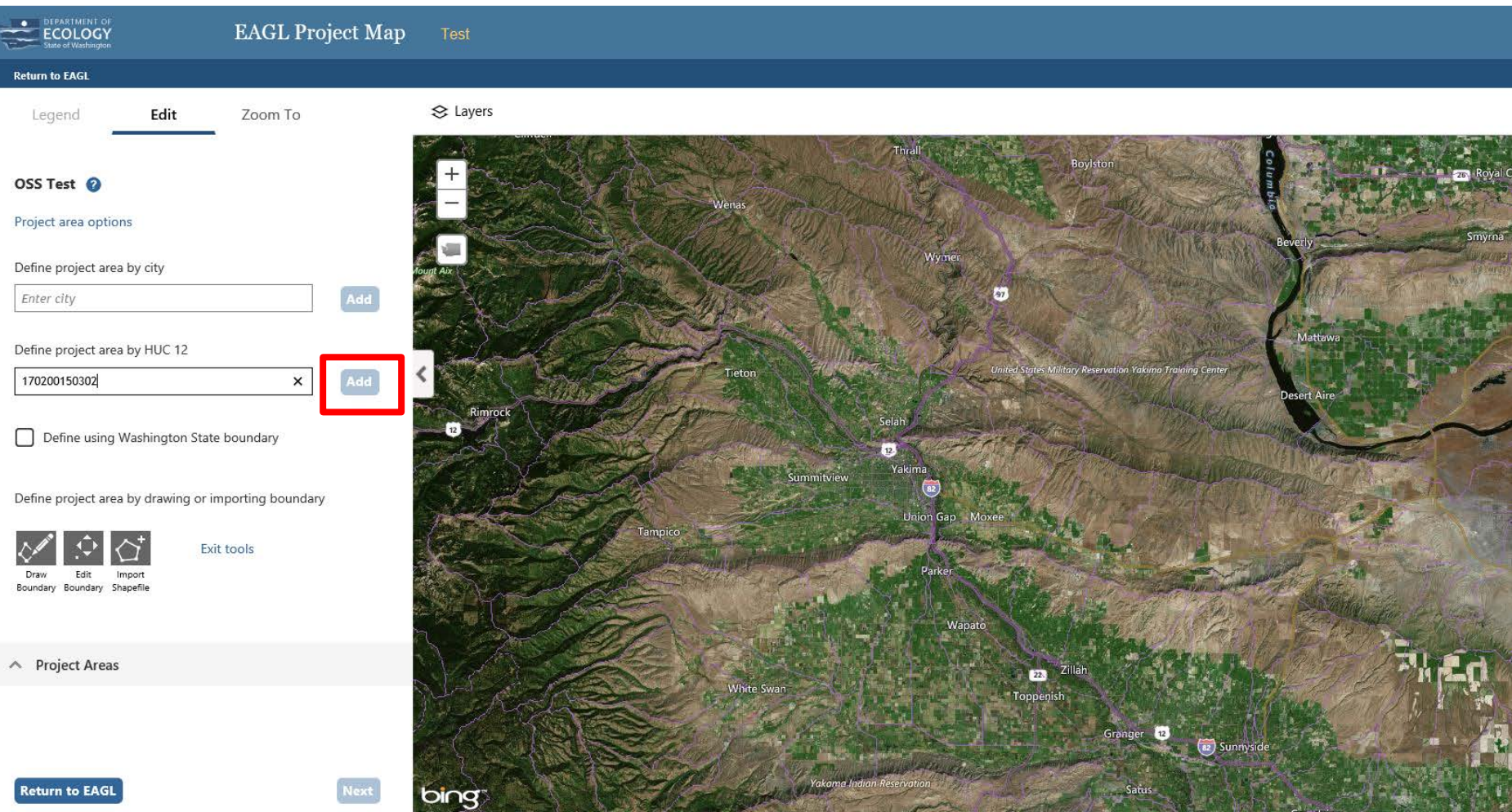

### **Select a Predefined Area - County**

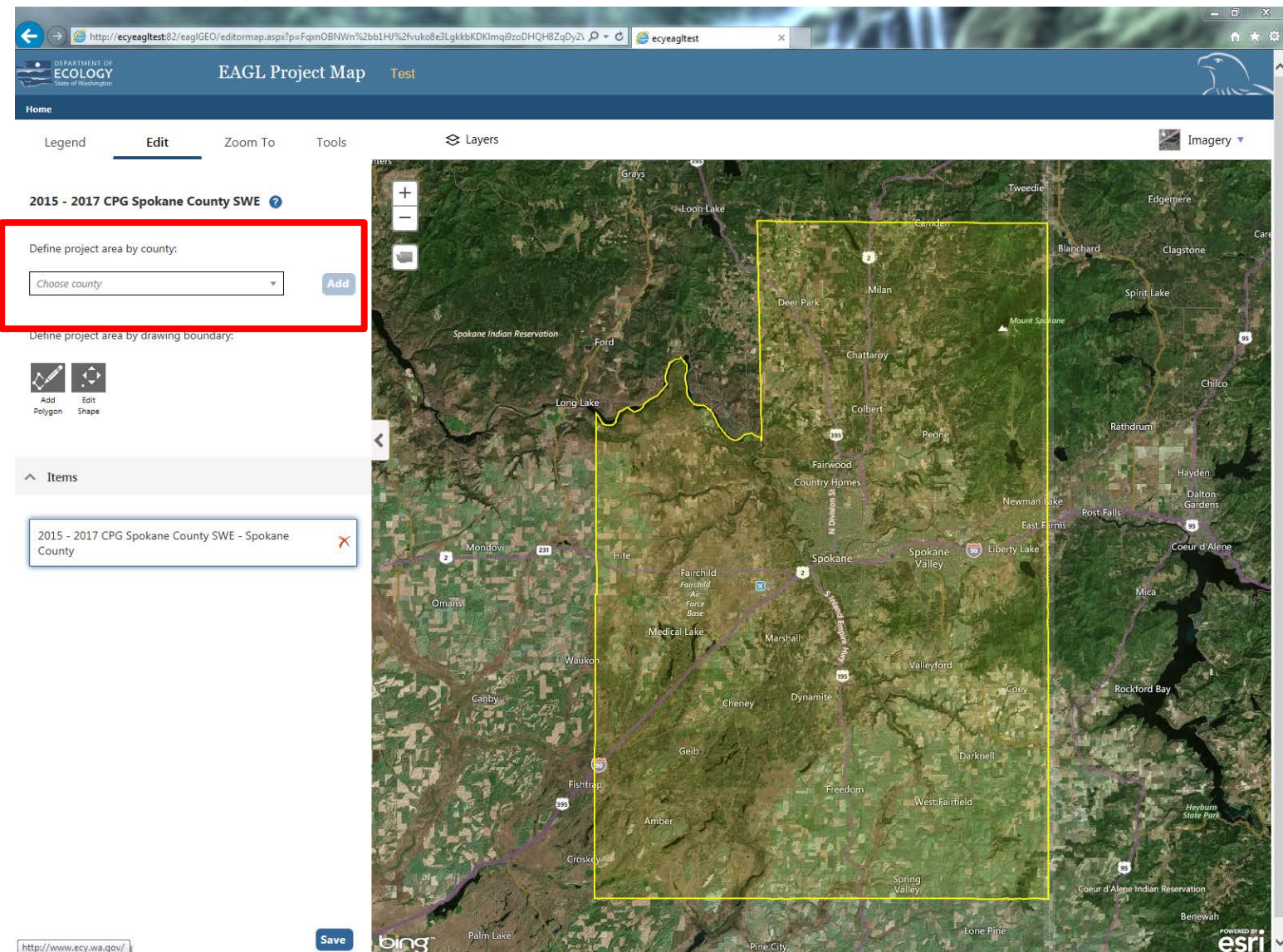

### Draw Project Area

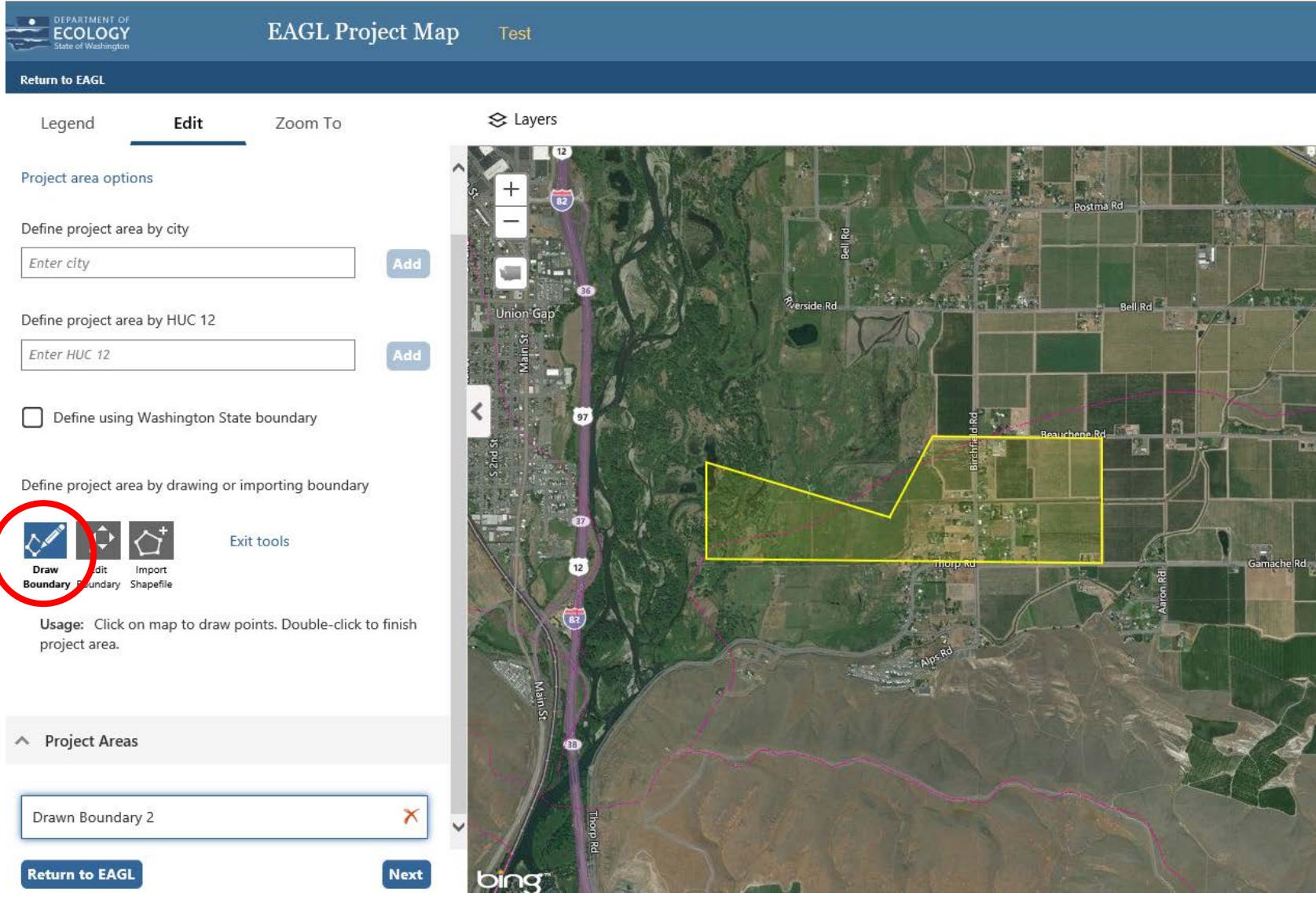

### Edit Boundary

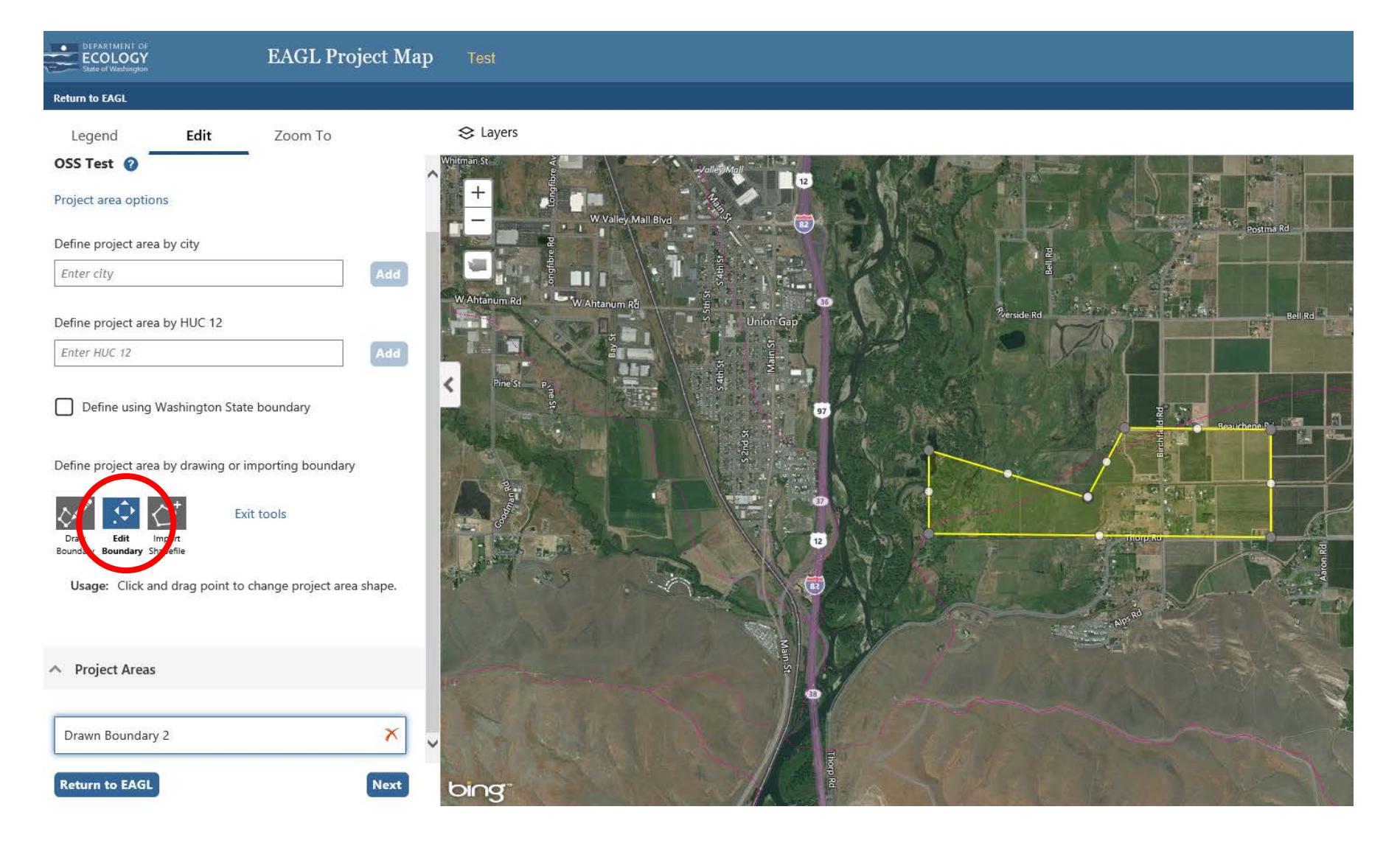

### View Different Layers

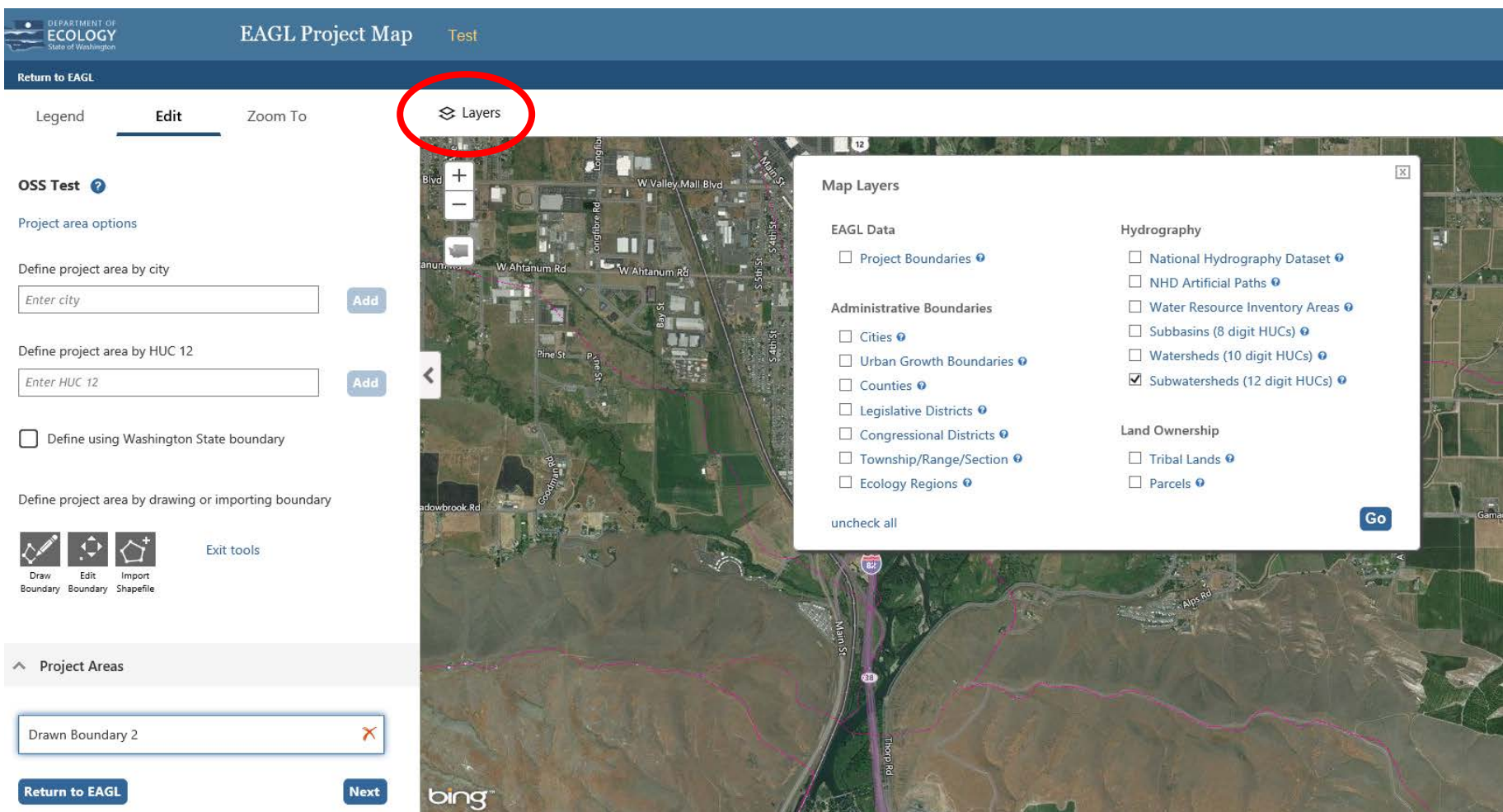

### Calculating....

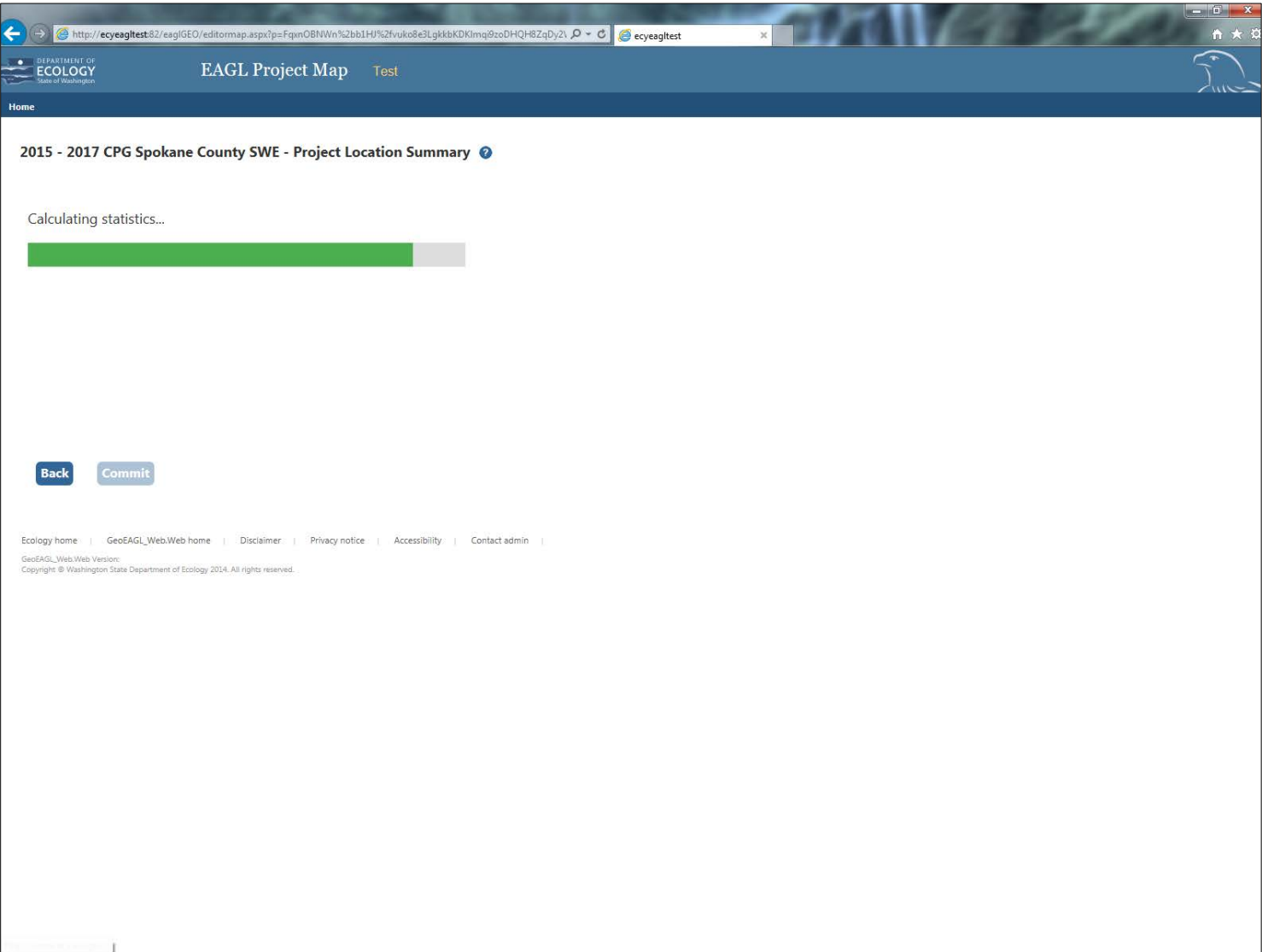

### **Auto Fill!**

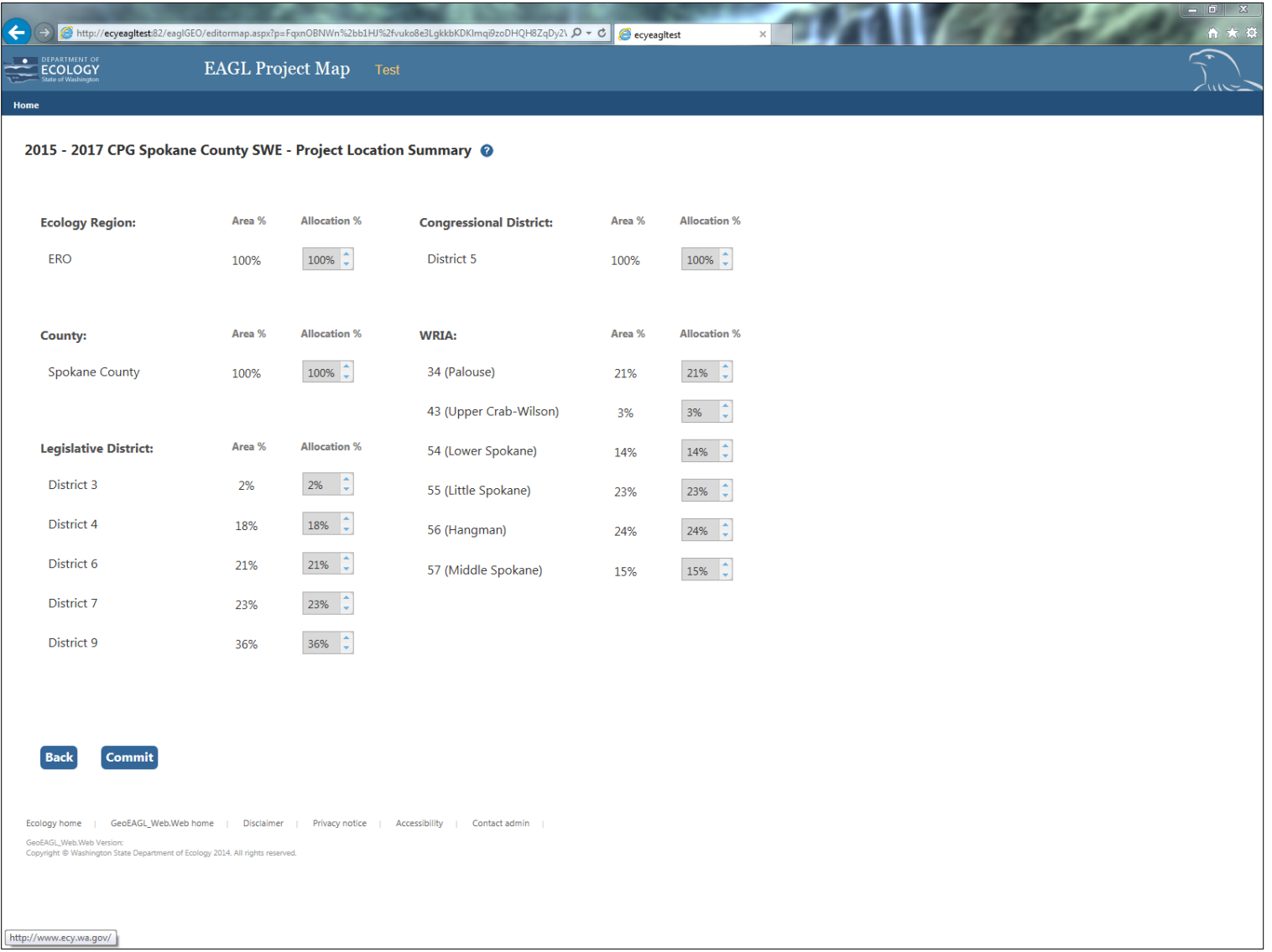

### **Click SAVE to Check Map In!**

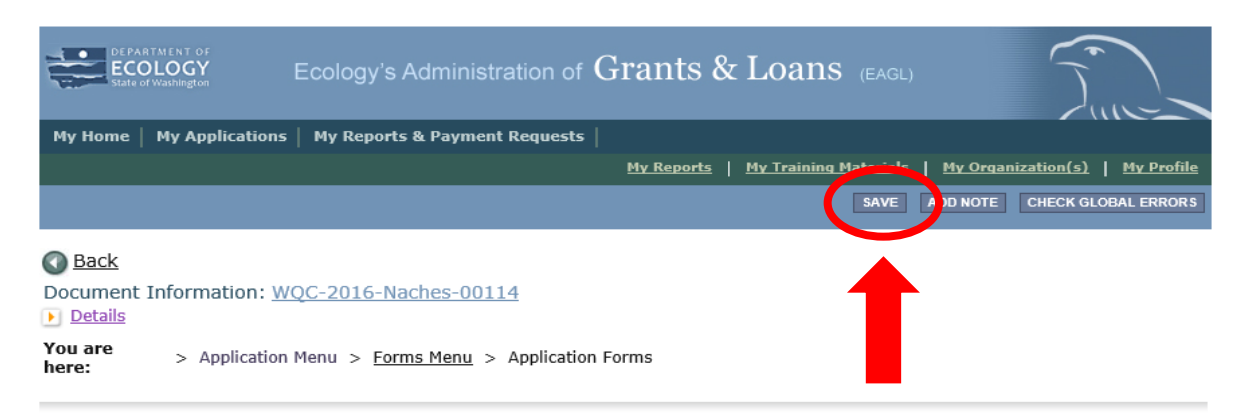

#### **MAPPING INFORMATION**

- 1. Click "Add/Modify Location(s)"
- 2. You will be directed to the Map
	- For more detailed instructions click "My Training Materials" in the top navigation
- 3. When you return from the Map, save this form to check it back in (allow others to modify the Map)

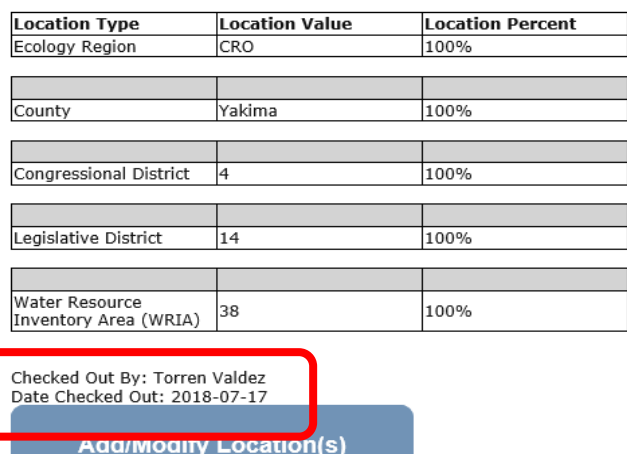

# Questions?

## Breakout Sessions Start in 15 minutes

- Wastewater Facilities/Loans in this room
- Nonpoint Activities Grants in Room135
- Stormwater Facilities/Activities Grants in 140

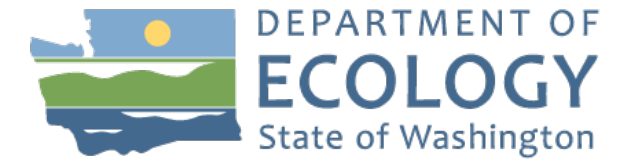